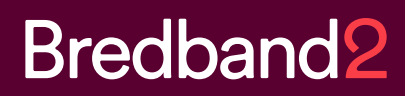

# Manual **Bredband2 Växel** Kalendersynkronisering

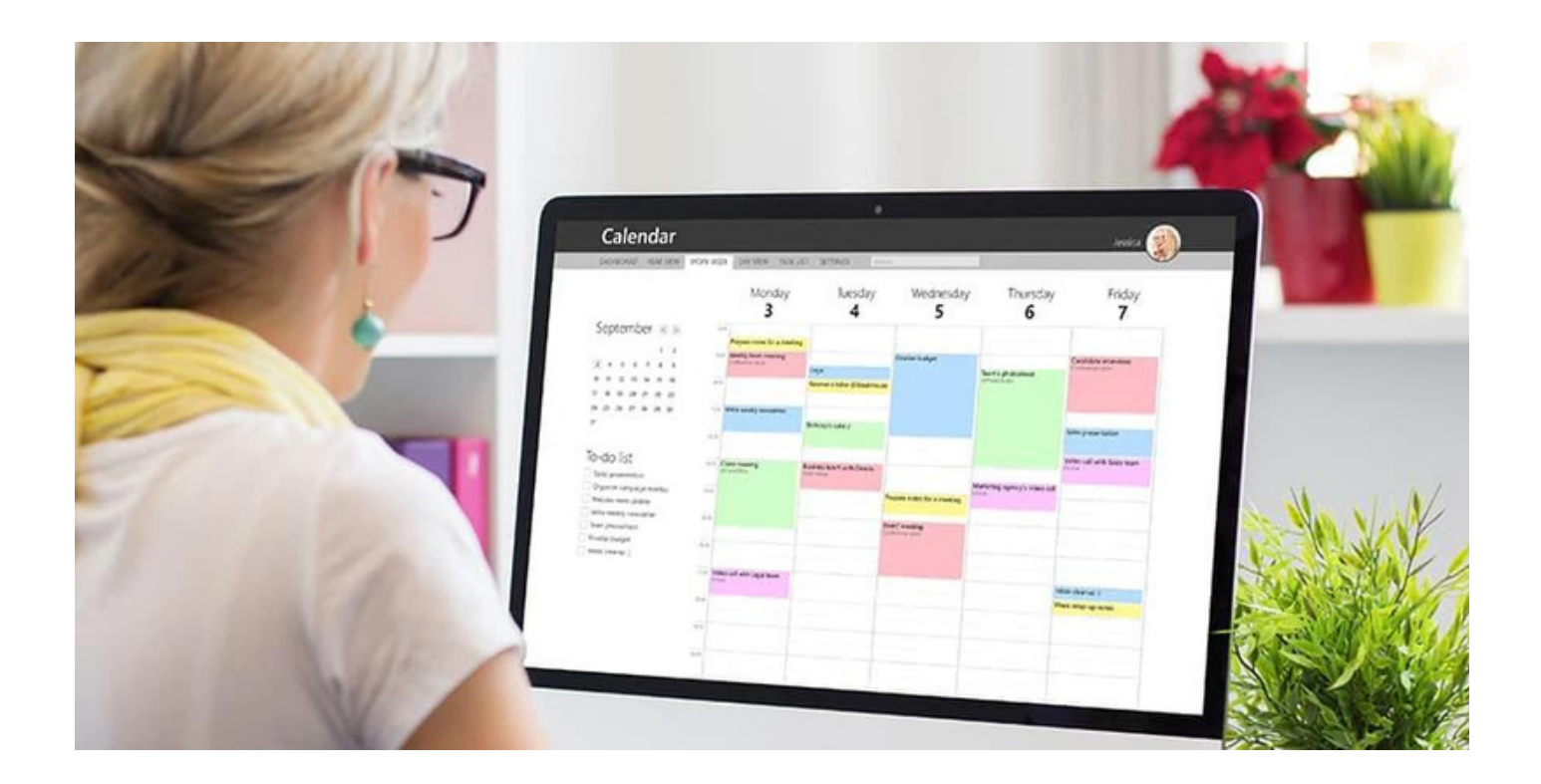

# **Kalendersynkronisering**

## **Inledning**

Det finns idag två sätt ni kan välja att Outlook hanterar er kalendersynkronisering.

1. Ni låter alltid Outlooks inbyggda hänvisningsfunktion styra hänvisningarna i växeln.

Dessa är:

- Free
- Tentative
- Busy
- Out Of Office
- Working Elsewhere

Dessa fem behöver då mappas mot de hänvisningar som finns i er växel som i dagsläget är standard:

- Jobbar hemifrån
- Sjuk / VAB
- Gått för dagen
- Tillgänglig
- Upptagen
- Lunch
- Möte
- Ej på kontoret
- Semester

2. Ni beslutar om prefix som ska användas i ämnesraden för kalenderbokningar.

Kan till exempel vara följande:

- Jobbar hemifrån = HEM:
- $\cdot$  Sjuk / VAB = SJU:
- Gått för dagen = SLU:
- Upptagen = UPP:
- $\cdot$  Lunch = LUN:
- Möte = MOT:
- Ej på kontoret = UTE:
- Semester = SEM:

Ni beslutar alltså om följande:

Vilken av ovanstående metoder ni vill ha

Vilka hänvisningar ni vill ha Vilka prefix ni vill ha om vi valt metod 2.

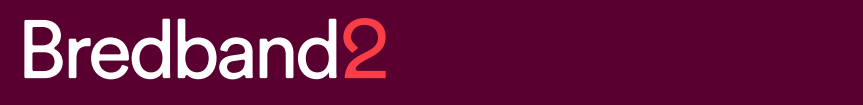

Vi behöver då information från er om följande: Exchange typ: (EX: Exchange 2013) Autentieringsmetod: NTLM eller Basic (Exchange) eller OAuth (O365) Server URL: (https://{adress}/EWS/Exchange.asmx) userID: password:

### **För Exchange 2010 och 2013**

Samma uppsättning gäller som för Exchange 2007, men en mer finjusterad rättighetsnivå kan ska appliceras. Här använder du dig av en per-användare mapp rättighet med hjälp av följande PowerShell kommando.

Add-MailboxFolderPermission och Review

Eftersom du här sätter rättigheter per mapp, måste Monitor få rättigheter per användare som ska ingå i kalender synkroniseringen. Detta görs lättas med ett script, kör följande PowerShell skript.

1 Hämtar Monitor användaren.

\$User = Get-Mailbox Monitor

2 Skapa en variabel med de mail lådor som du vill hantera.

\$Mailboxes = Get-Mailbox -ResultSize Unlimeted

3 Skriver in rättigheterna på alla mail lådor som hämtats i den tidigare skapade variabeln. Tänk på att beroende på vilken språkversion som Exchange har, kan sökvägen på map- parna skilja.

\$Mailboxes | ForEach-Object { Add-MailboxFolderPermission \$ ":\Calendar" -User \$User.identity -AccessRights Reviewer }

Användar uppgifter (användarnamn/lösen) samt URL ex. (https://mail.foretag.se/EWS/Exchange.asmx) Måste som tidigare skrivas in i växeln. Samt att bocka för (Enable Exchange calendar syncronization) i Softphone applikationen.

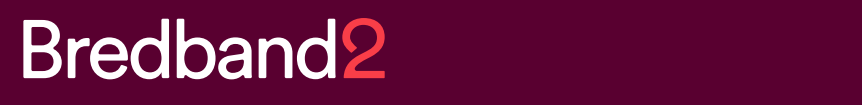

### **För Exchange 2007 SP1 och senare**

I beskrivningen kommer vi att använda oss av en användare med namn *Monitor*. Den använ- daren måste ges tillräkliga rättigheter för den information man vill kunna se. Kalender syn-

kroniseringen kan hämta **Ämne**, **Privat** (om mötet är markerat som privat eller publikt), **Plats** och **Tillgänglighet**. Om användaren inte ges rättigheter kommer man bara att se *Ledig eller Upptagen*.

För att konfigurera kalender synkroniseringen

1 Verifiera att det finns ett publikt DNS record mot Exchange servern.

2 Se till att brandväggen tillåter inbound HTTPS på TCP 443.

3 Öppna Windows PowerShell på Exchange servern för att skapa användaren och ge den de rättigheter som behövs. Kör följande kommandon.

4 Skapa en säker lösenordsstäng.

\$Password = "ditt lösen" | ConvertTo-SecureString -AsPlainText -Force

5 Skapa Användaren . *Monitor*

```
New-Mailbox -Name "Monitor" -Alias "Monitor" -OrganizationalUnit 'domän/Users'
-UserPrincipalName "monitor@dindomän.se" -SamAccountName "monitor"
-FirstName "ditt förnamn" -LastName "Monitor"
-Password $Password -ResetPasswordOnNextLogon $false
-Database "din StorageGroup\din Databas"
```
#### 6 Ge rättigheter till . *Monitor*

Get-Mailbox -ResultSize Unlimited | Add-MailboxPermission -User "Monitor" -Accessright Fullaccess -InheritanceType all

#### **OBS!**

För Exchange 2007 måste man sätta Fullaccess

Användar uppgifter (användarnamn/lösen) samt URL ex. (https://mail.foretag.se/EWS/Exchange.asmx) Måste skrivas in i växeln, samt att bocka för (Enable Exchange calendar syncronization) i Softphone applikationen.

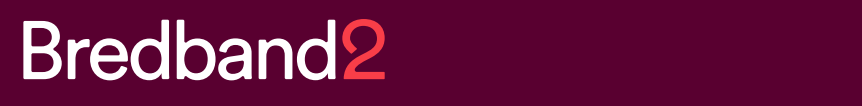

## **För Office 365**

**För att konfigurera kalenderintegrationen att använda OAuth-baserad autentisering behöver du ge "exchange synchronization application" tillåtelse att läsa användares kalendrar:**

För att skapa en kalendersynkronisering mellan Outlook och växelanvändare i Office 365 behövs:

- En dedikerad användare, antingen via AD't eller direkt i Office 365.
- En rollgrupp i Office 365 som innehåller rollen ApplicationImpersonation.
- Inställningar i Bredband2 växel för "calendar connector" och er Office 365 tenant URL.

#### 1 Dedikerad användare

Finns de inte redan en användare för application impersonation måste en skapas. Den kan skapas antingen i AD't som syncats mot Office 365, eller direkt i Office 365. Inga speciella rättigheter behövs för användaren skapad i AD't.

Om användaren skapas i Office 365, se till att den inte har administratörs rättigheter och att den minst har Exchange Online licens.

### 2 ApplicationImpersonation

- Logga in på https://portal.azure.com
- Gå till "Azure Active Directory"
- Navigera till "App registrations"
- Välj "New registration" och döp den nya applikationen, exempelvis "Exchange kalendersynkronisering" klicka därefter på knappen "Register".
- Notera "Application (client) ID och "Directory (tenant) ID.
- Navigera till "Certificates & secrets".
- Välj "New client secret" och döp denna hemlighet (nyckel), exempelvis "Exchange kalendersynkronisering hemlighet" samt ange giltighetstid.
- Kopiera den genererade "Client secret´s value" och spara den på en säker plats. Hemligheten tillsammans med "Application (client) ID" och "Directory (tenant) ID" behövs sedan till konfiguration på "Calendar Connection settings page".
- Navigera till "API permissions".
- Välj "Add a permission" och välj sedan "Microsoft Graph"
- Välj "Applications permissions" och välj sedan "Calendars.Read.".
- Välj "Grant admin consent" för {ditt företag}.
- Följ instruktionerna i det nya fönstret.
- Vänta på att "Status" i "Configured Permissions" fönstret blir grön.